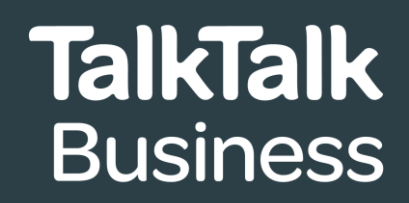

# **BUSINESS GUEST WI-FI SET UP INSTRUCTIONS**

Accessing **Business Guest Wi-Fi** is as simple as activating the capability on your router and then generating a QR access code to share with guests.

This document will guide you through the process step-by-step.

If you have any questions or experience any issues with your set up, our team will be happy to support you.

Call **0800 083 3003** (8am-8pm, seven days a week) or email us at **[customerservices@talktalkbusiness.co.uk](mailto:customerservices@talktalkbusiness.co.uk)**

### **Activating Business Guest Wi-Fi on your router**

To activate the **Business Guest Wi-Fi** capability, please follow these four simple steps:

- **1** Log in to router
- **2** Click **Guest Wi-Fi 2.4GHZ** cog
- **3** Click **On/Off button** to enable **Business Guest Wi-Fi**
- **4** Enter Wi-Fi name and password

If you have any questions or experience any issues with your set up, our team will be happy to support you.

Call **0800 083 3003** (8am-8pm, seven days a week) or email us at **[customerservices@talktalkbusiness.co.uk](mailto:customerservices@talktalkbusiness.co.uk)**

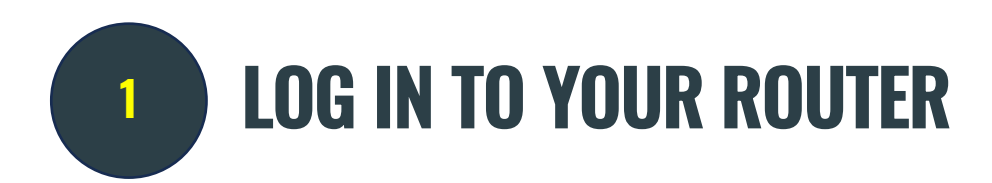

#### From a browser, type this IP address: 192.168.1.1

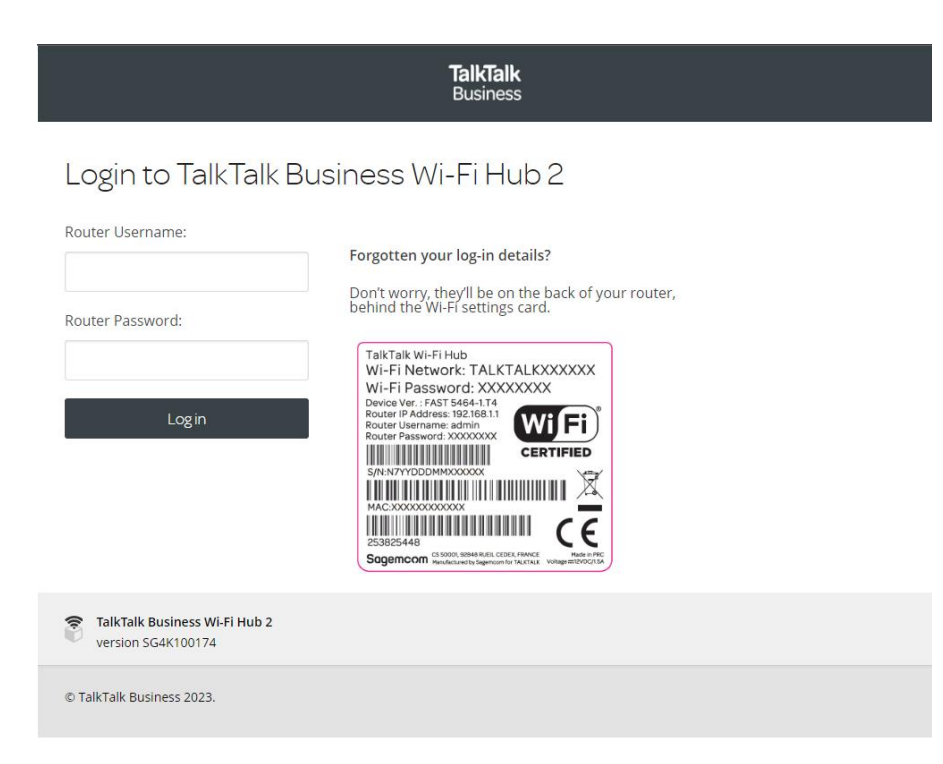

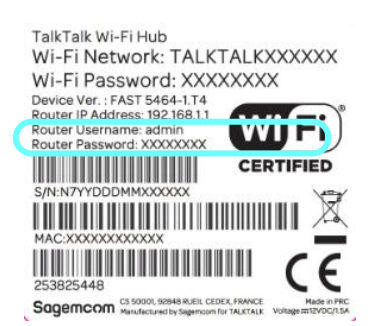

Use the login details printed on the stick on the back of the TalkTalk router (see outlined, left). The username will always be **admin**.

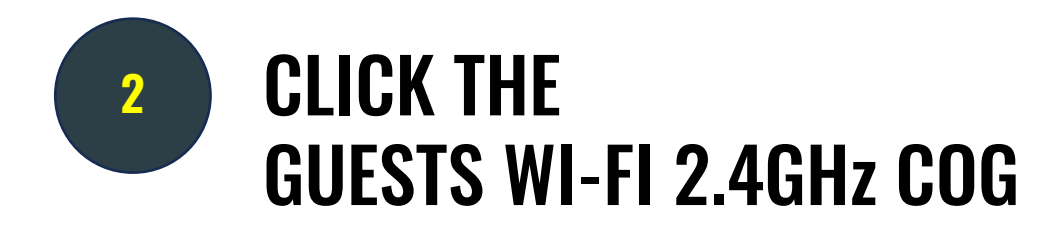

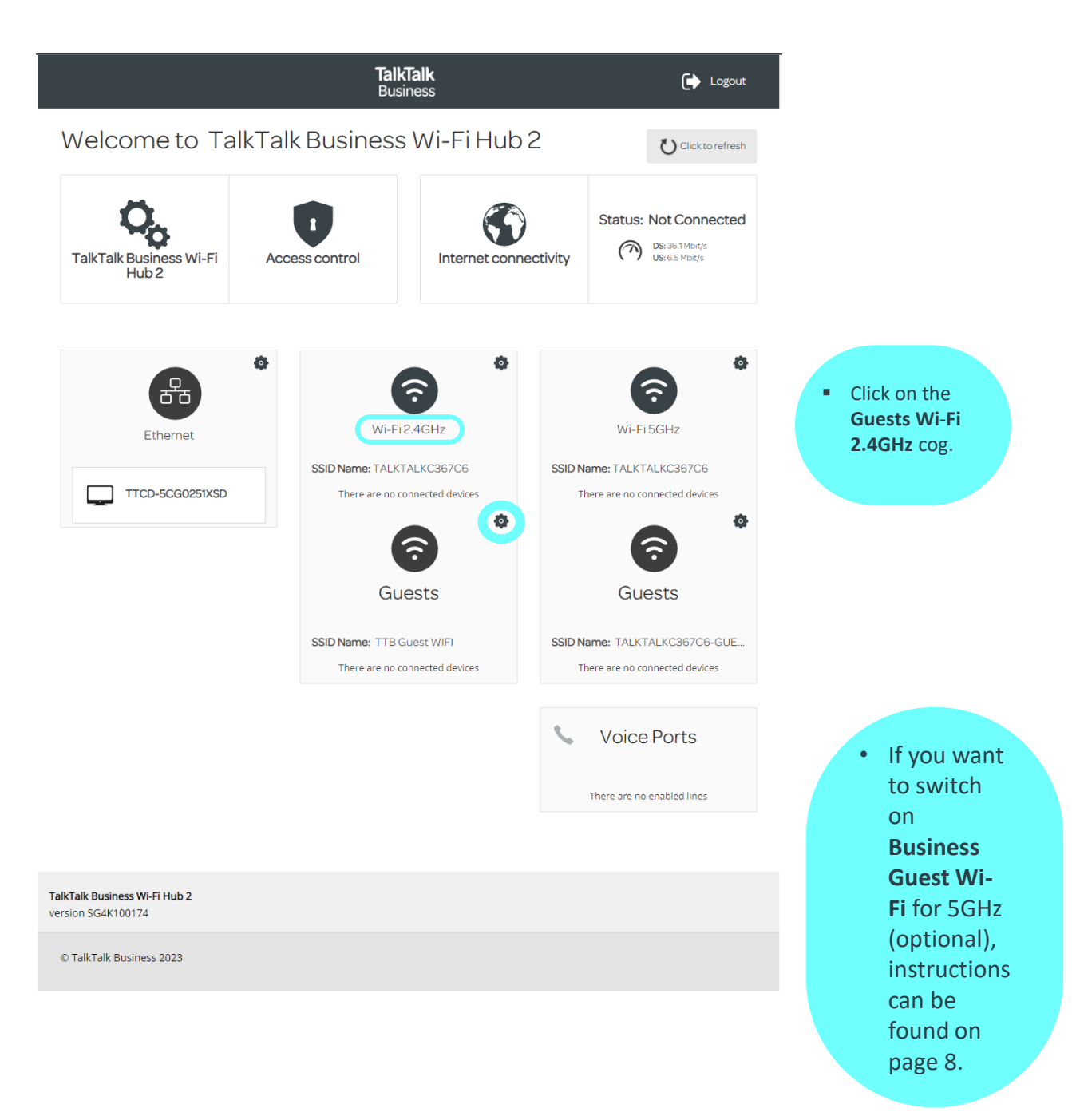

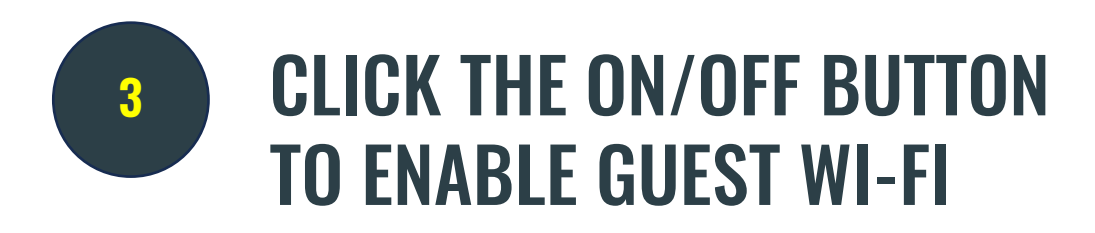

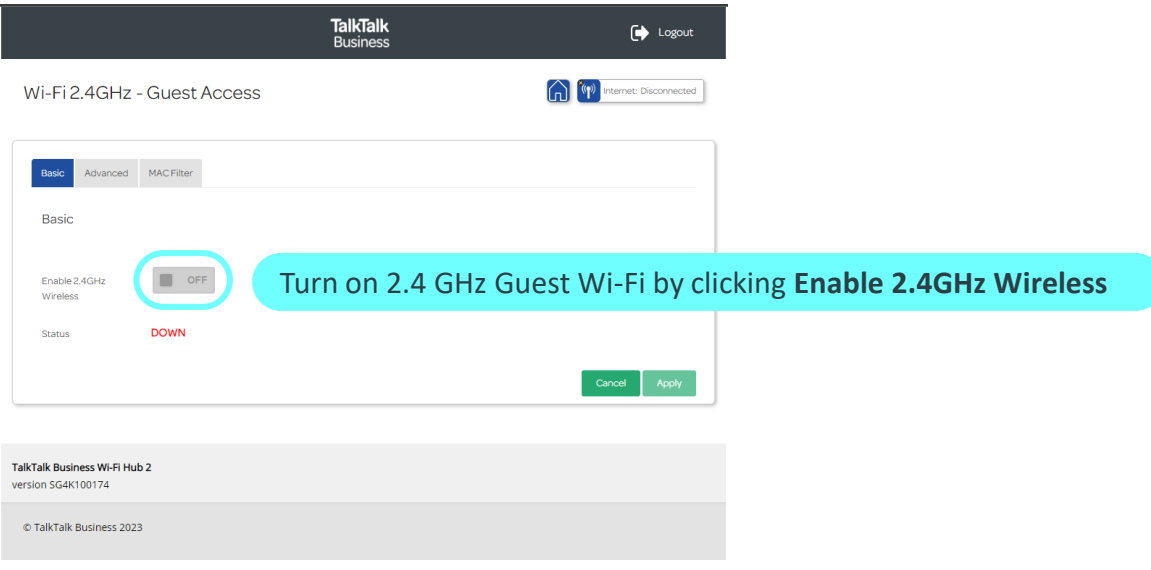

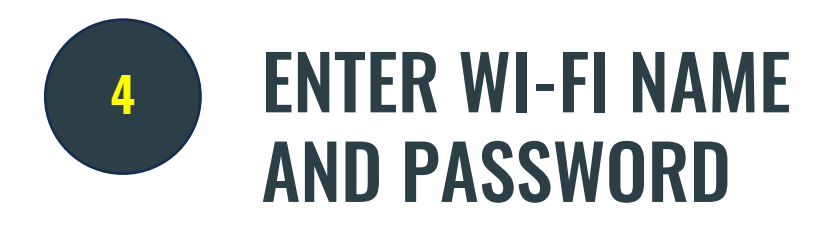

There is no need to change any of default content in the other boxes.

*Tip - remember to document your Wi-Fi name (SSID) and password. You will need this to generate your QR code.*

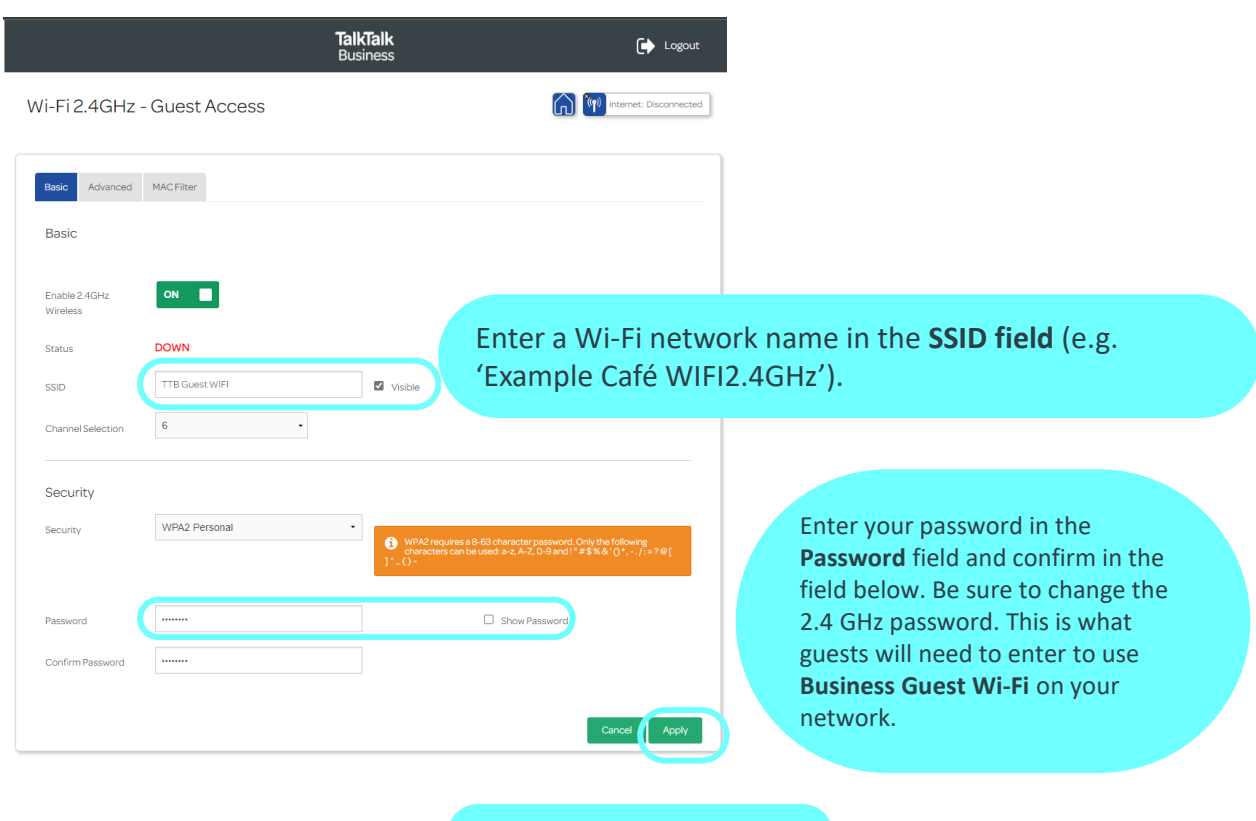

Click **Apply** to finalise settings

### ACTIVATING 5GHz GUEST WI-FI (OPTIONAL)

If you wish to activate the optional 5GHz Guest Wi-Fi, simply click the 5GHz setup cog on the homepage and follow the same process for 2.4GHz set up outlined in **Step 2**.

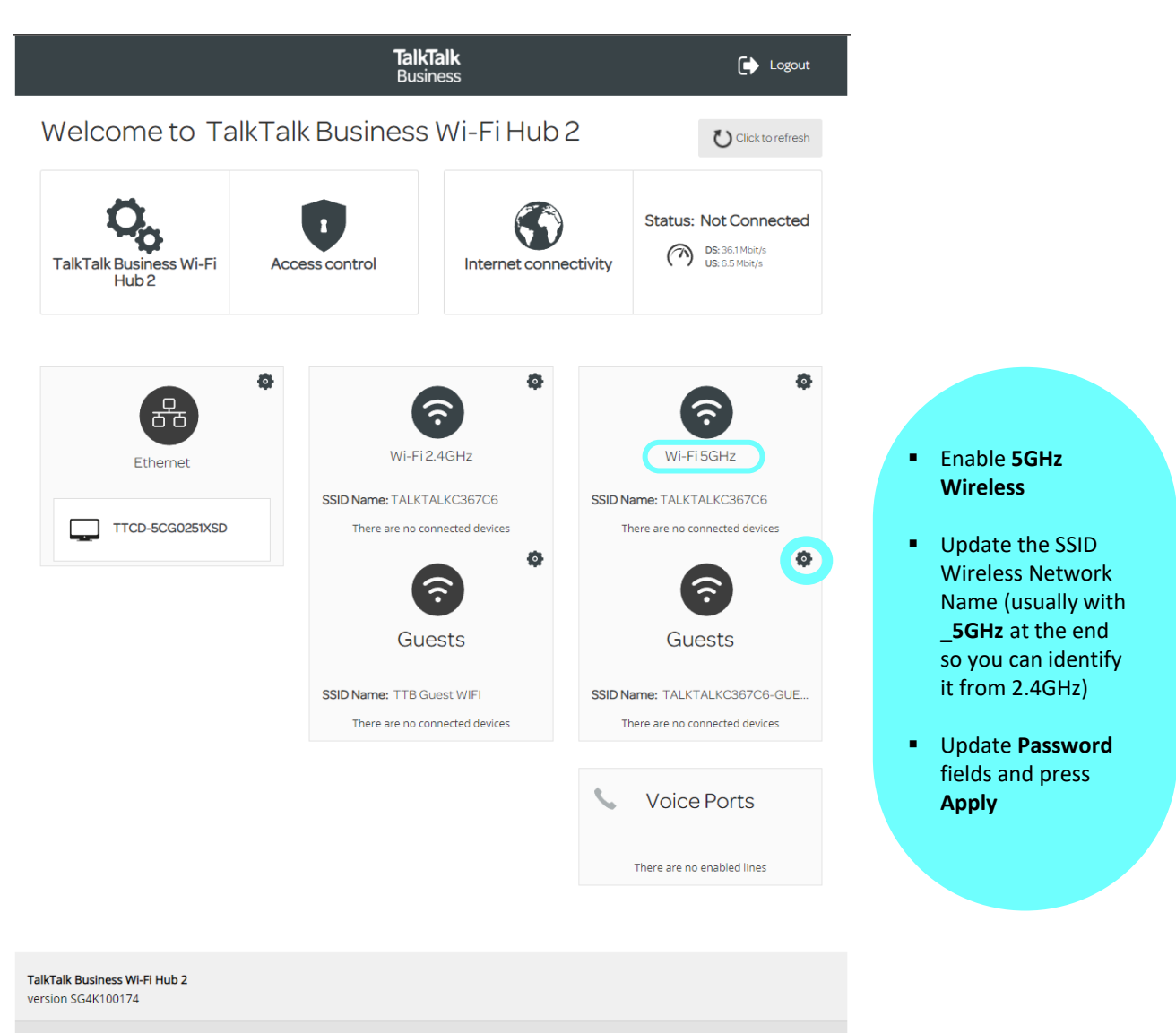

C TalkTalk Business 2023

## **CREATING A FREE GUEST WI-FI LOG-IN QR CODE**

Great! Now you've activated **Business Guest Wi-Fi**, the next stage is ensuring your customers and visitors can easily join your Guest Wi-Fi. We recommend printing and displaying a QR code, which can be generated for free using a QR code generator.

#### **Instructions:**

**1:** Enter 'https://qifi.org' into an internet browser or click [here](https://qifi.org/)

**2:** Enter your desired Wi-Fi name in the SSID box (e.g. "Example Café WIFI 2.4GHz").

**3**: Leave the encryption method as it is.

**4:** Enter your desired Guest Wi-Fi password in the key box.

*Tip - remember to document your password.*

*5:* Click 'Generate' to create your unique QR access code for your Guest Wi-Fi.

**6:** You can print your QR code out and display it for your customers to see so that they can scan it and get automatically connected to your Guest Wi-Fi.

#### **Things to note:**

- Switching on Guest Wi-Fi means your private devices are secure and cannot be accessed through this guest Wi-Fi connection.
- If you do not wish to display a QR code, you can simply display the Wi-Fi name (SSID) and password.
- If you update the password on the router for the Guest Wi-Fi, you will need to repeat the above steps to generate a new QR code.